# **SSO Error Login Sequence**

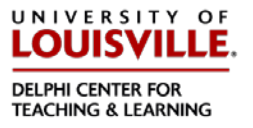

#### **Overview**

This tutorial will explain what to do if you experience a problem logging in with Single Sign On (SSO). The following steps will show you what to do to correct the error and gain access to Blackboard.

### **Quick Steps**

Access [http://blackboard.louisville.edu](http://blackboard.louisville.edu/) from your web browser

## **Step 1**

From the login page, click the "SSO Sign-in"

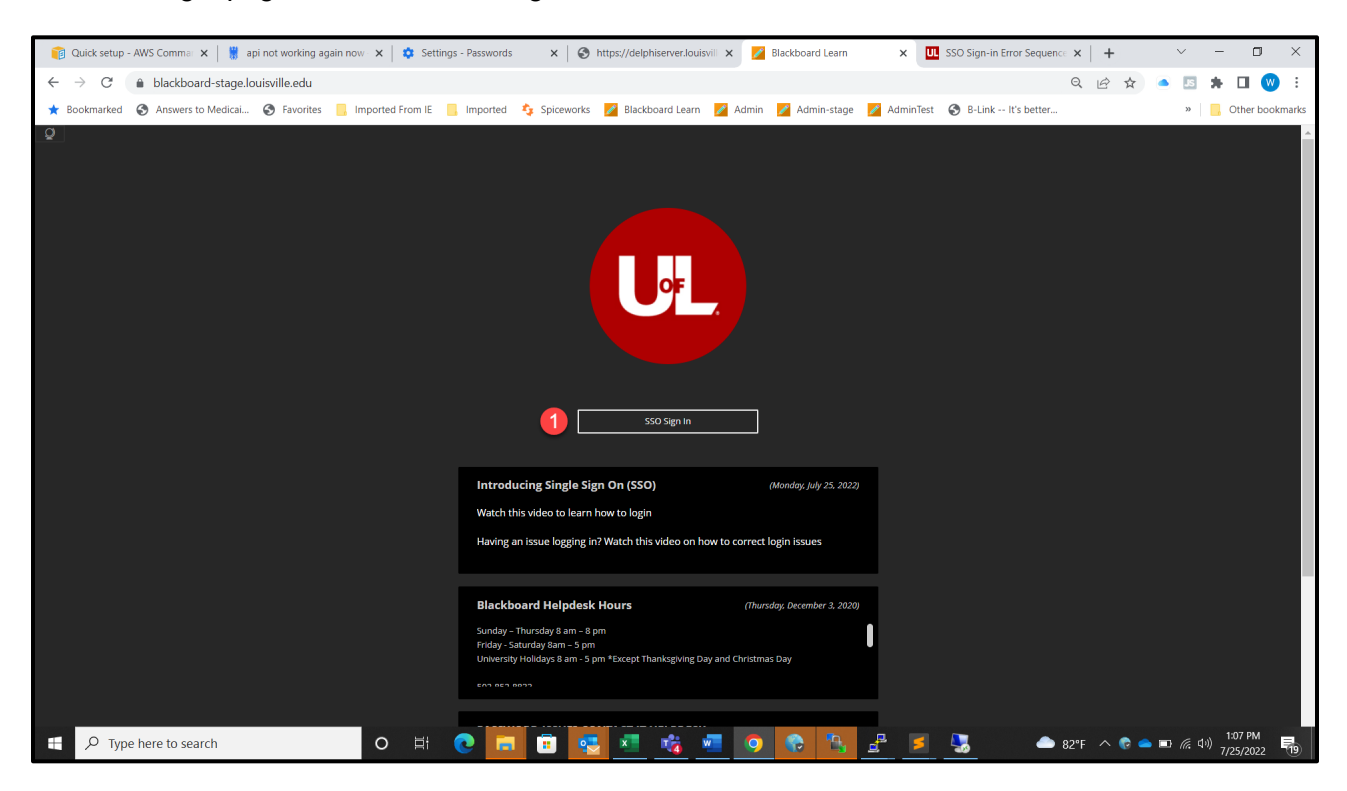

If you see this screen after clicking the SSO Sign On to access Blackboard, click the "Return to Login Page" Button

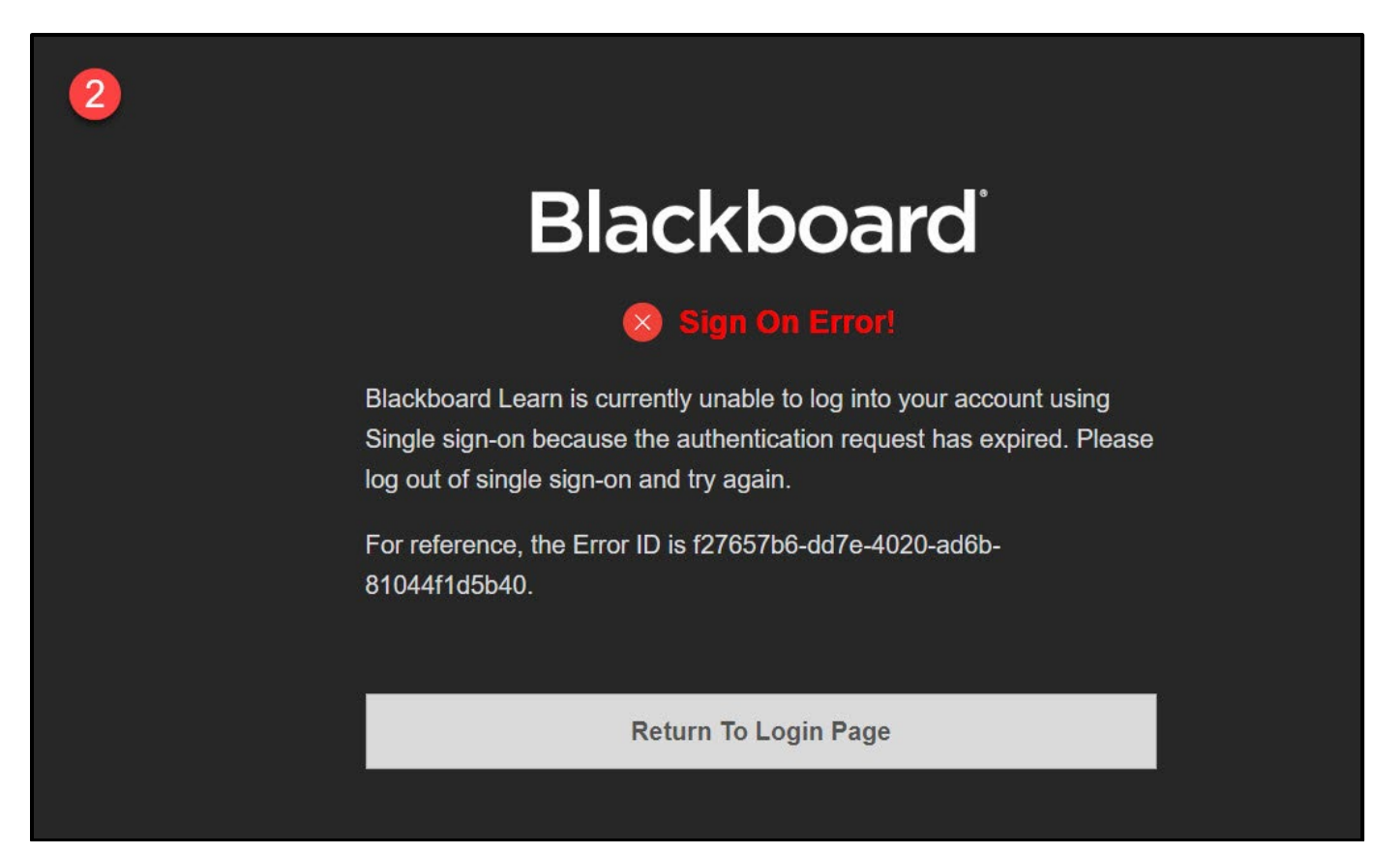

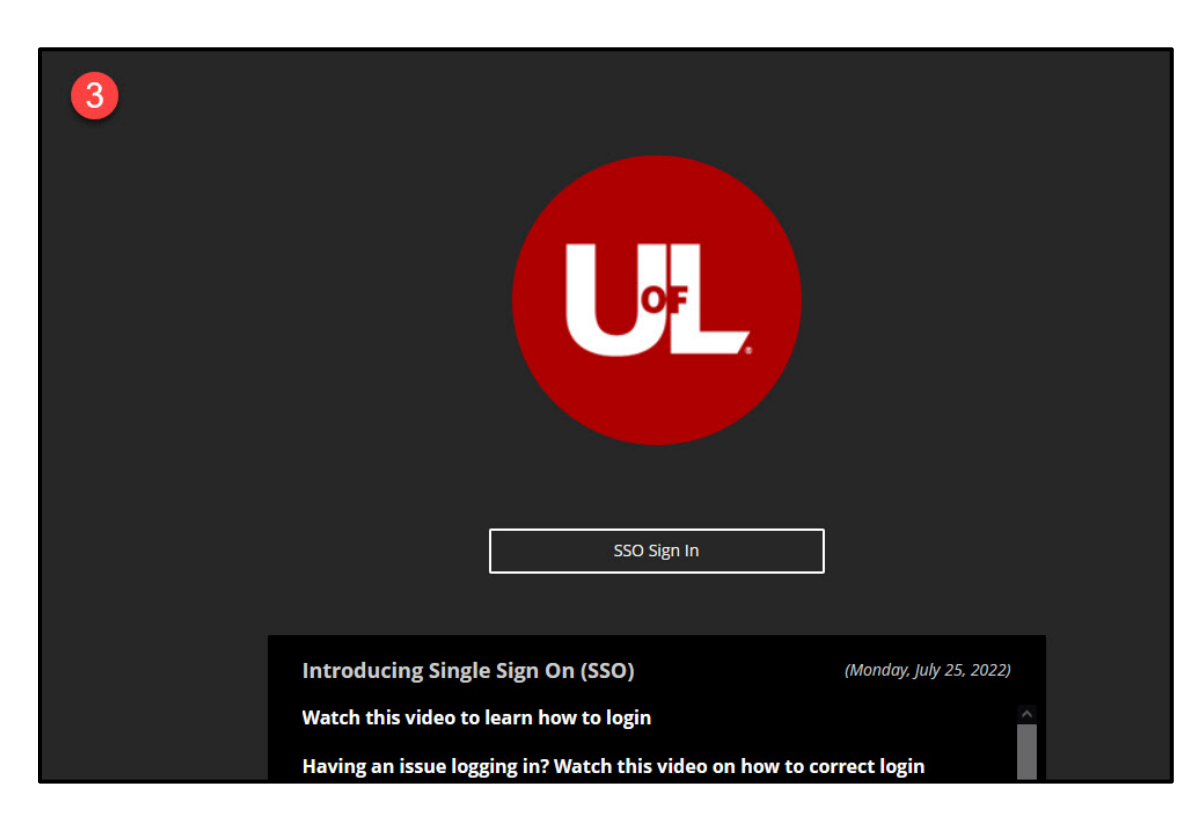

### **Step 4**

Open a new browser tab and enter in "myaccount.microsoft.com

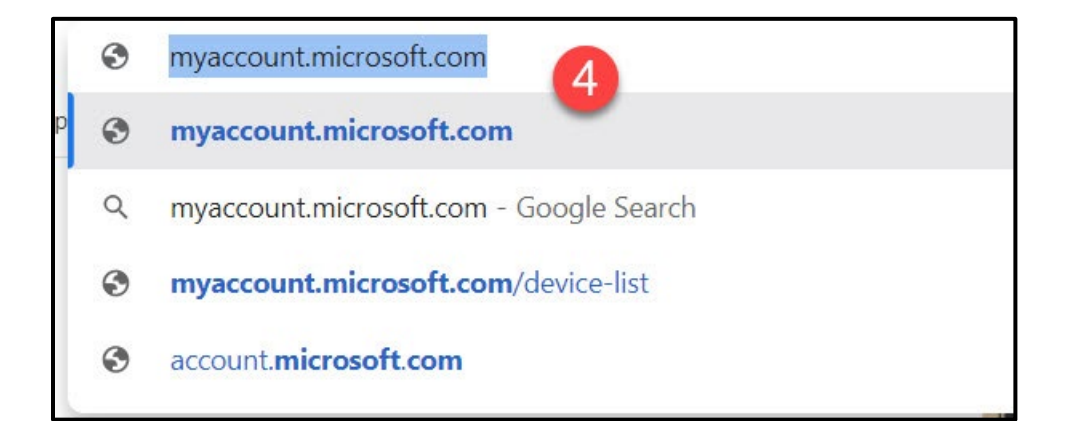

Login to that account, choose your **username@louisville.edu** account or type it in if you are prompted to do so.

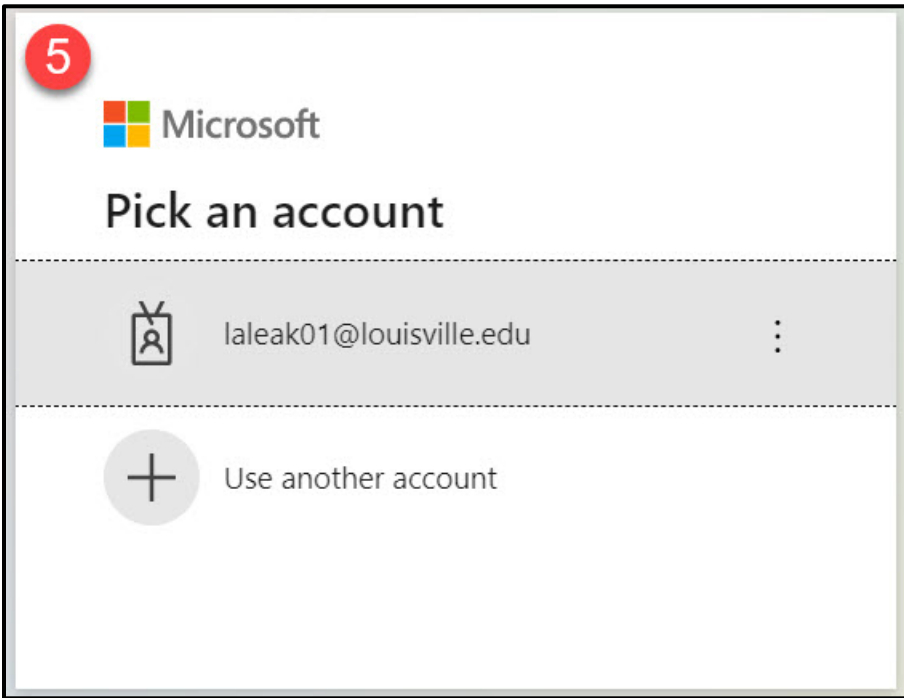

## **Step 6**

Enter your password when prompted.

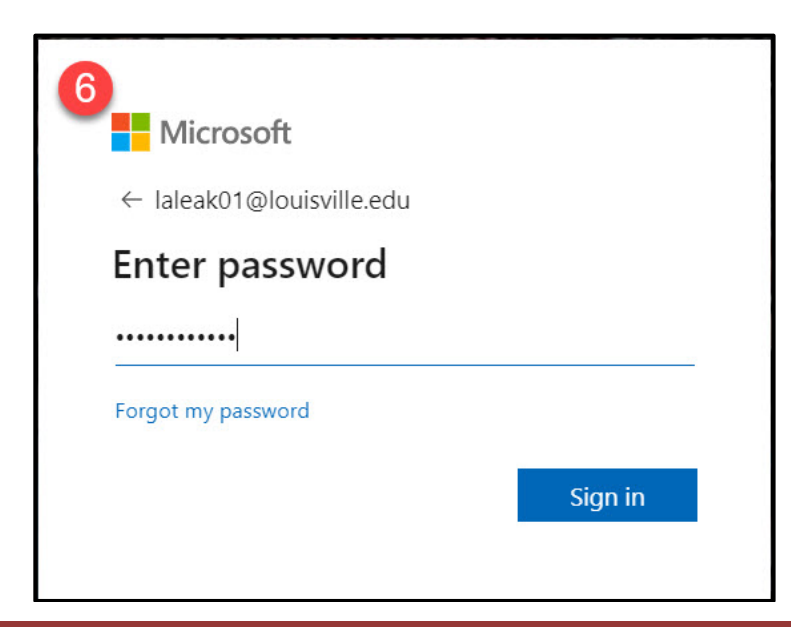

On the next screen, it will ask if you want to remain signed in, Choose "Yes"

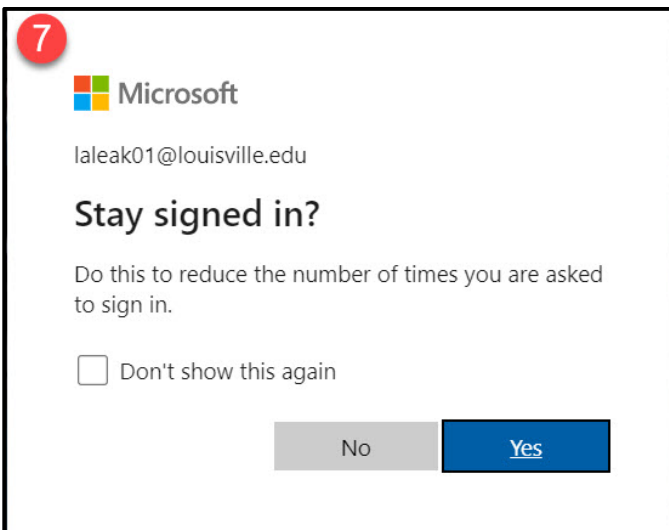

## **Step 8**

Once logged in, navigate to the right hand side of the window and click on your picture.

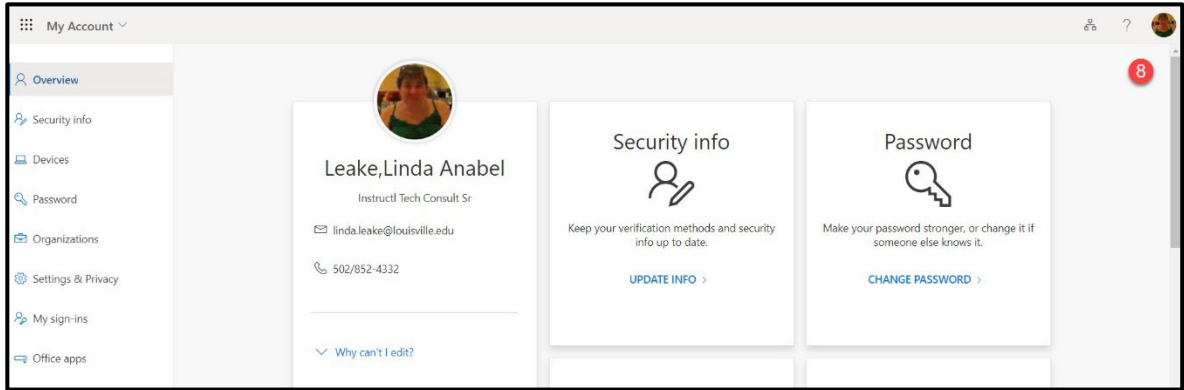

## **Step 9**

#### Click the Sign Out button to remove the token from Microsoft

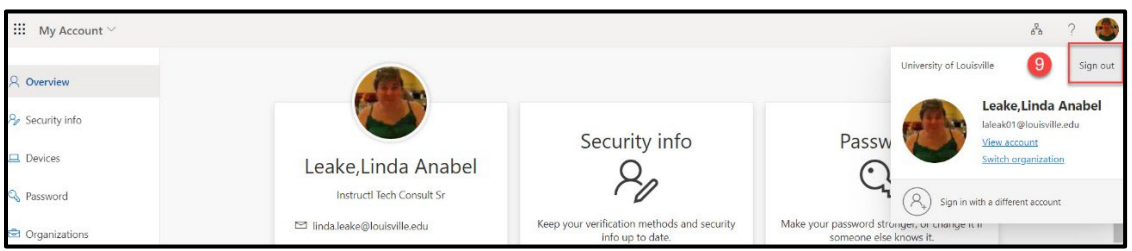

## **Step 10**

You are presented with the screen to log you out of Microsoft.

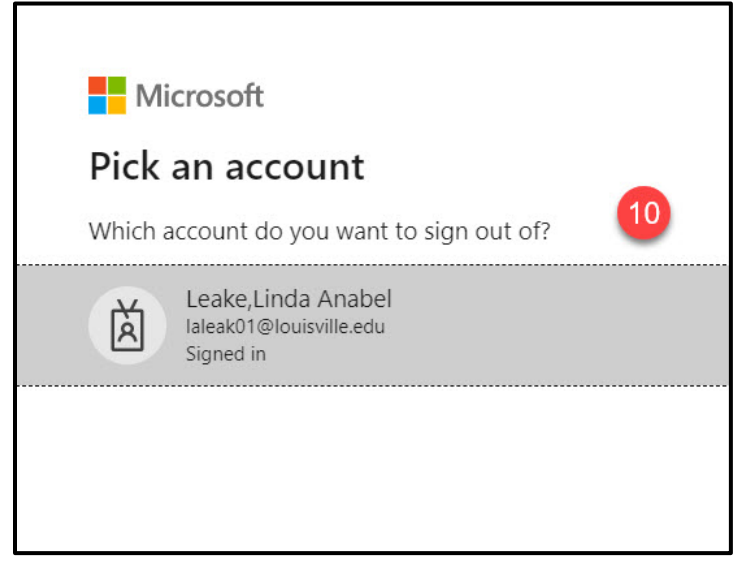

## **Step 11**

Click your account to logout of Microsoft.

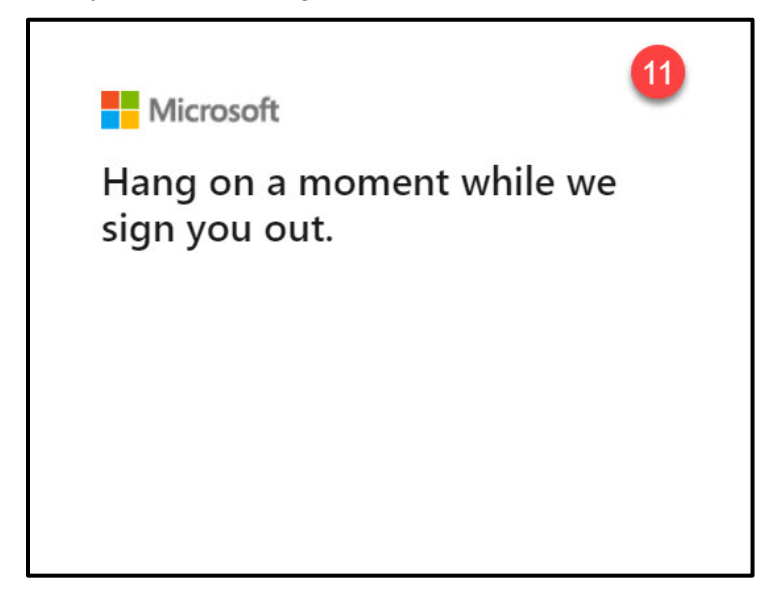

Once you are logged out of Microsoft, look for the three dots located to the right of your account name on the screen.

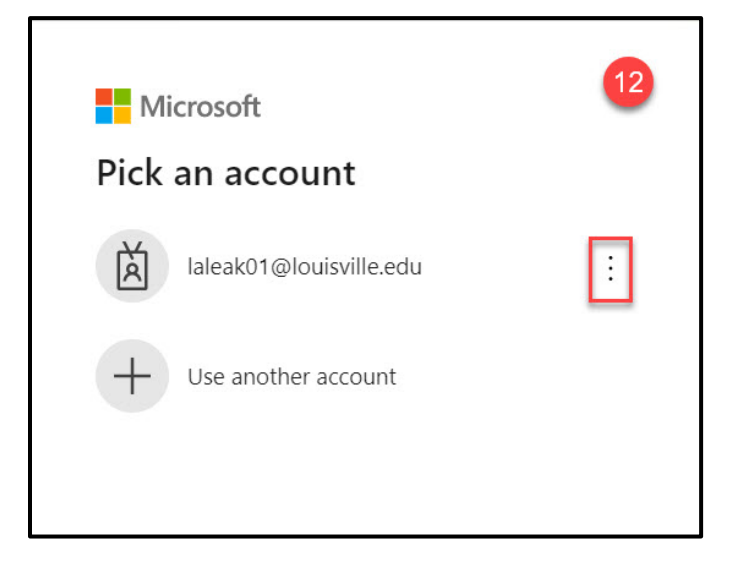

## **Step 13**

Click the three dots and click "Forget". This will remove the token and allow you to reset it.

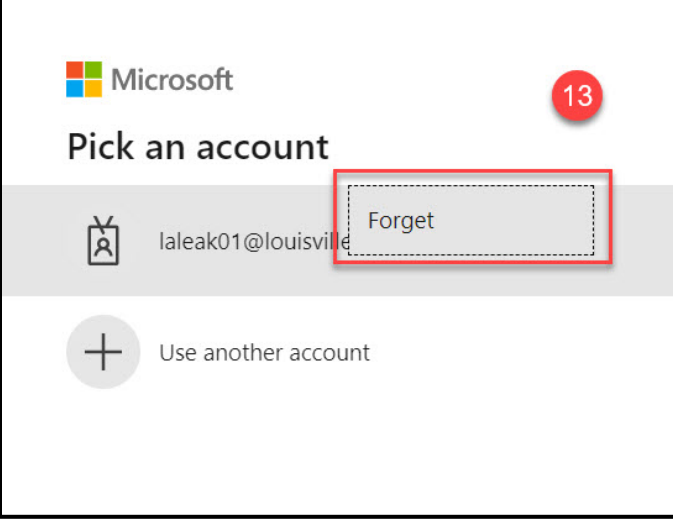

Now you can re-login to Microsoft with username@louisville.edu

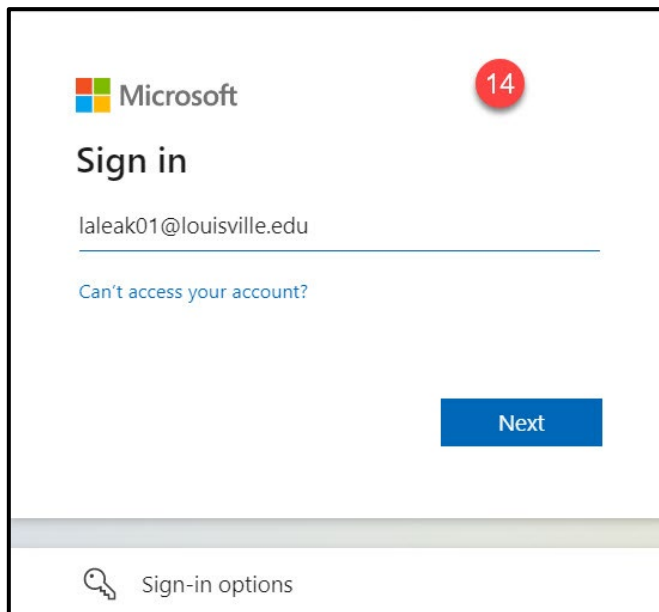

## **Step 15**

#### Enter your password

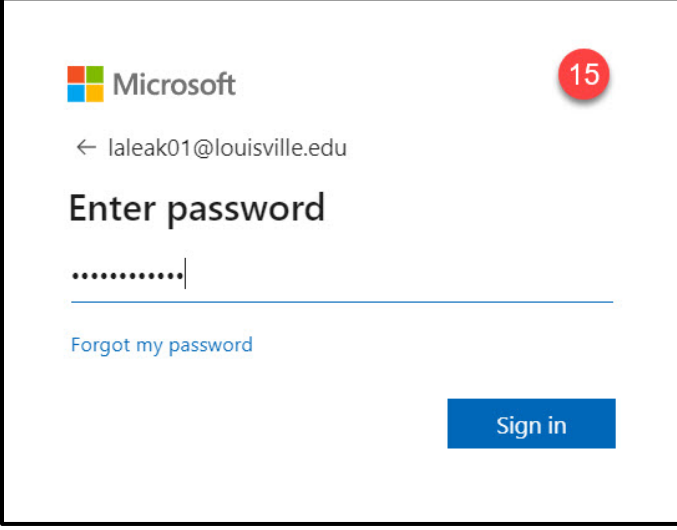

On the next screen, it will ask if you want to remain signed in, Choose "Yes"

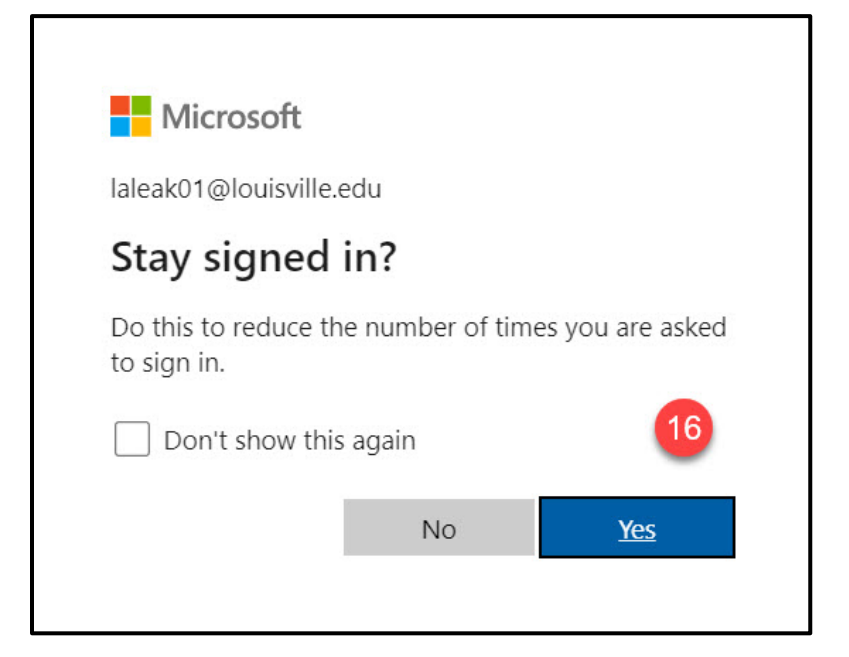

## **Step 17**

So now, we will go back into Blackboard. Click "SSO Sign On"

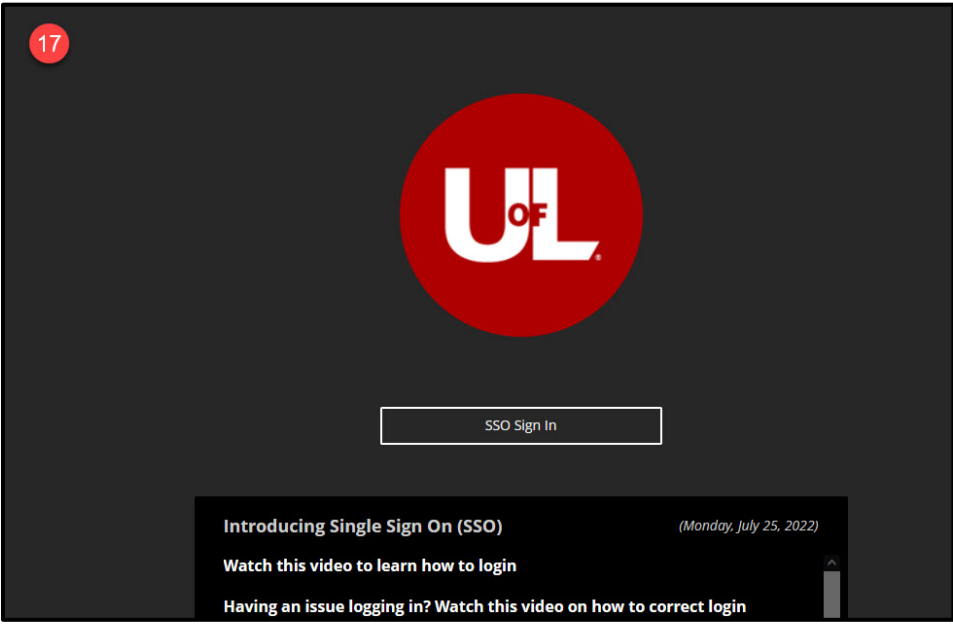

You will automatically be redirected to Blackboard account without having to type in your username and password.

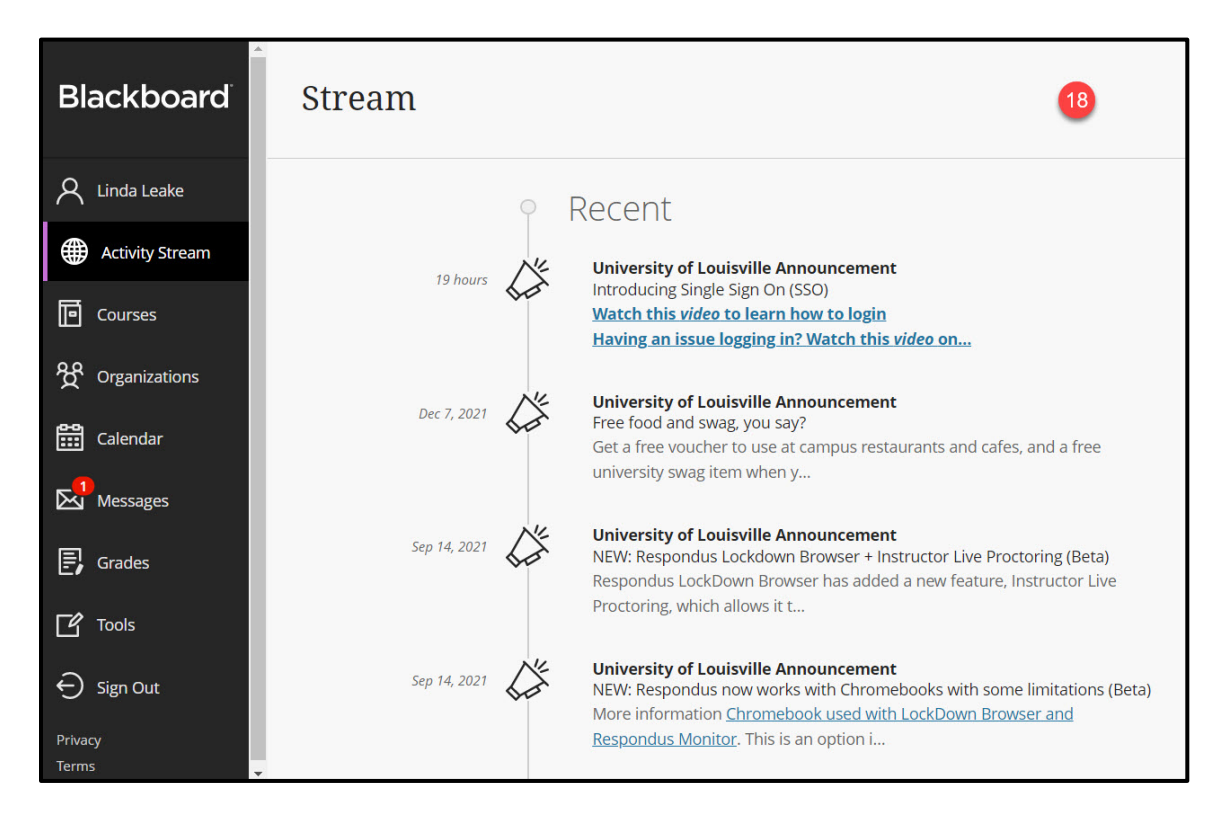

This easy one-click login should exist between all Single Sign On (SSO) enabled applications.